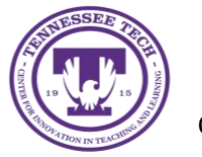

**D2L Train: Getting Started**

Center for Innovation in Teaching and Learning

This document outlines the steps for how to get started with D2L Train.

# Accessing D2L Train

There are two options for accessing the D2L Training Server. The first option is through TechExpress. However, depending on if you are a student or external user, you may not have access to this option. If you do not have access to the D2L Train icon in Tech Express, you can access the server using this link: [https://training.tntech.edu/d2l/login.](https://training.tntech.edu/d2l/login)

1. Go to Tech Express and choose the appropriate icon in the QuickLinks.

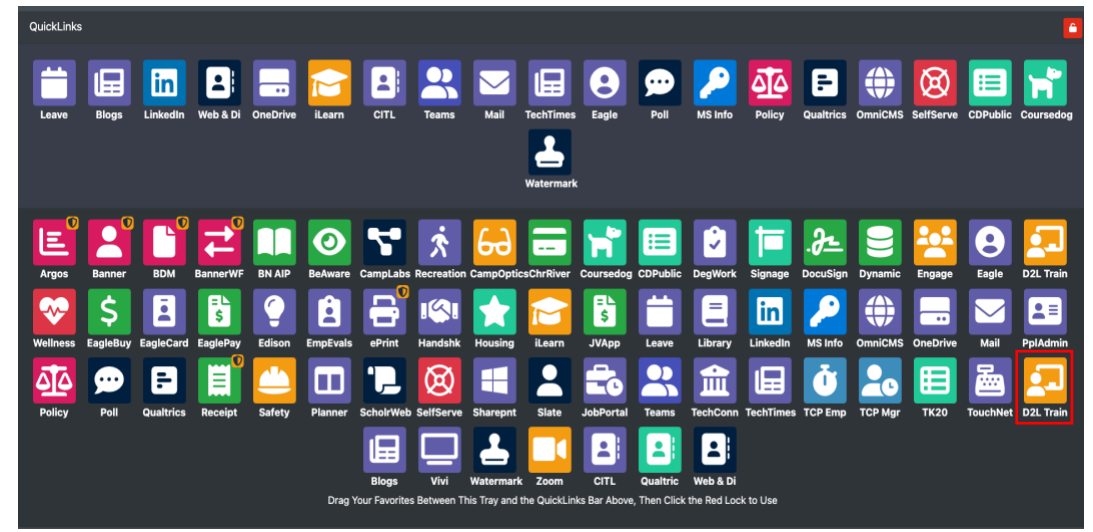

2. Select **TN Tech Account Login**.

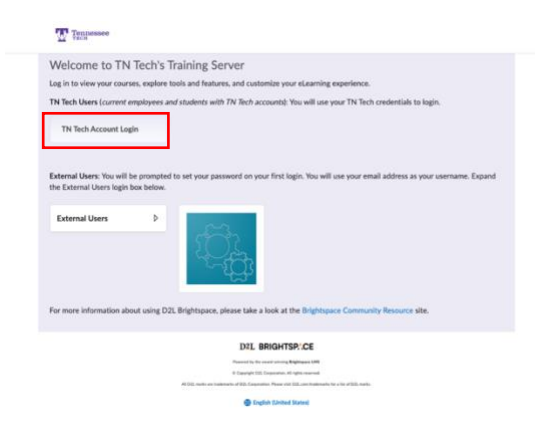

#### **Content**

• To access the **Content** for the course, select the course and then choose the **Content** link in the upper navigation bar.

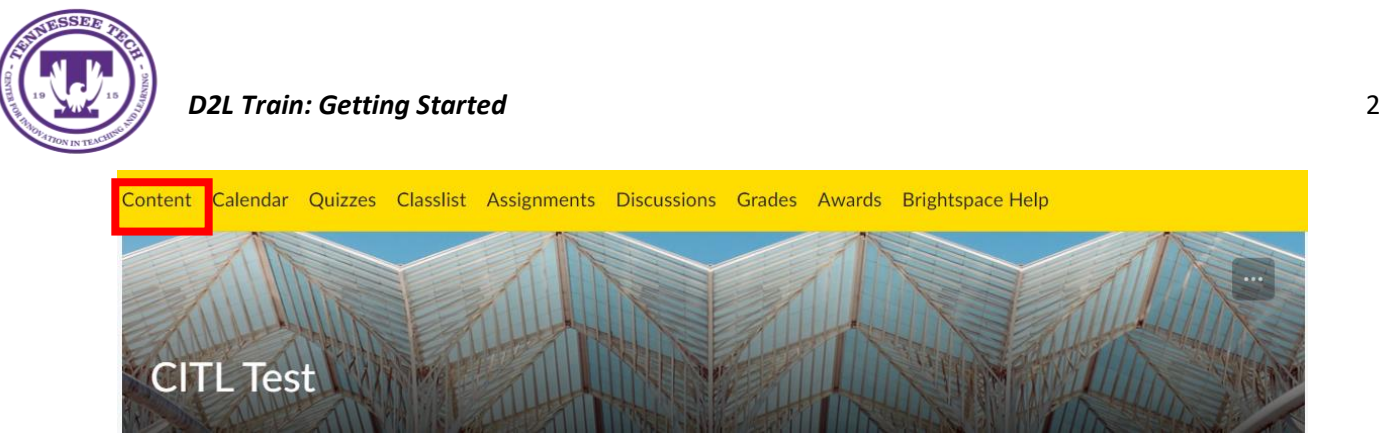

- On the left of the screen, you will find the Bookmarks, Course Schedule, and Table of Contents sections. The Instructor may add a Course Syllabus or Overview section above the bookmarks.
- The Bookmark section is a tool that saves modules found in the Table of Contents for easy access.

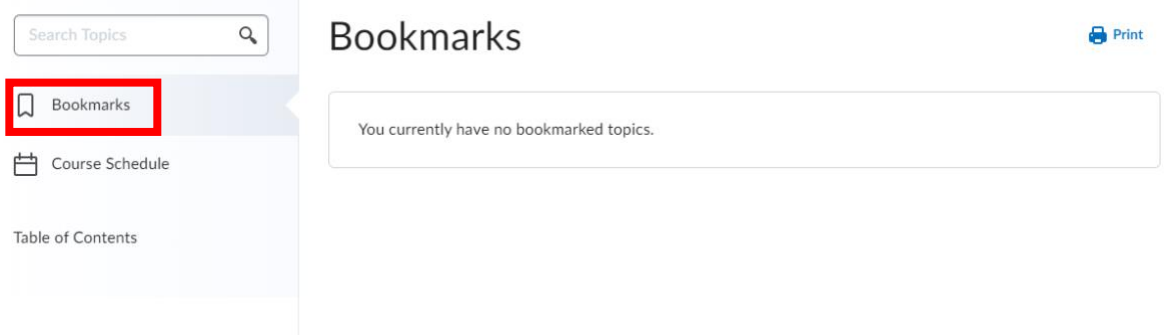

• Under **Table of Contents**, you will find everything your instructor has uploaded for the course. This may be organized in modules, chapters, or units.

#### Calendar

• To access the **Calendar** for the course, select the course and then choose the **Calendar** link in the upper navigation bar.

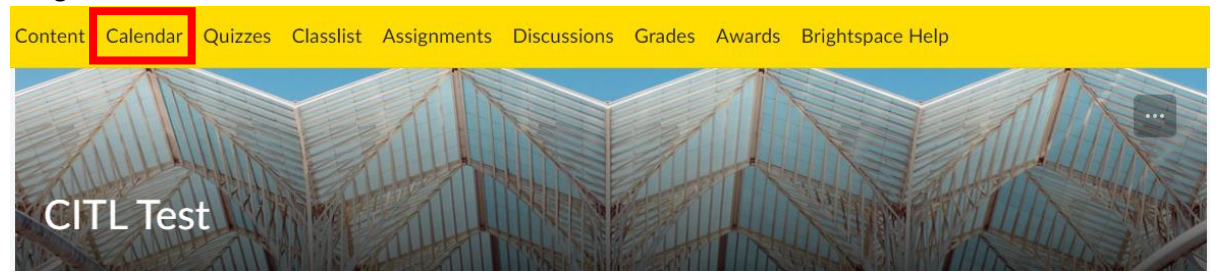

- The agenda tab shows the events your teacher scheduled such as due dates. Each of the other tabs will show the information in blocks of a day, week, or month.
- The calendar on the right can be used to select a specific day's events.

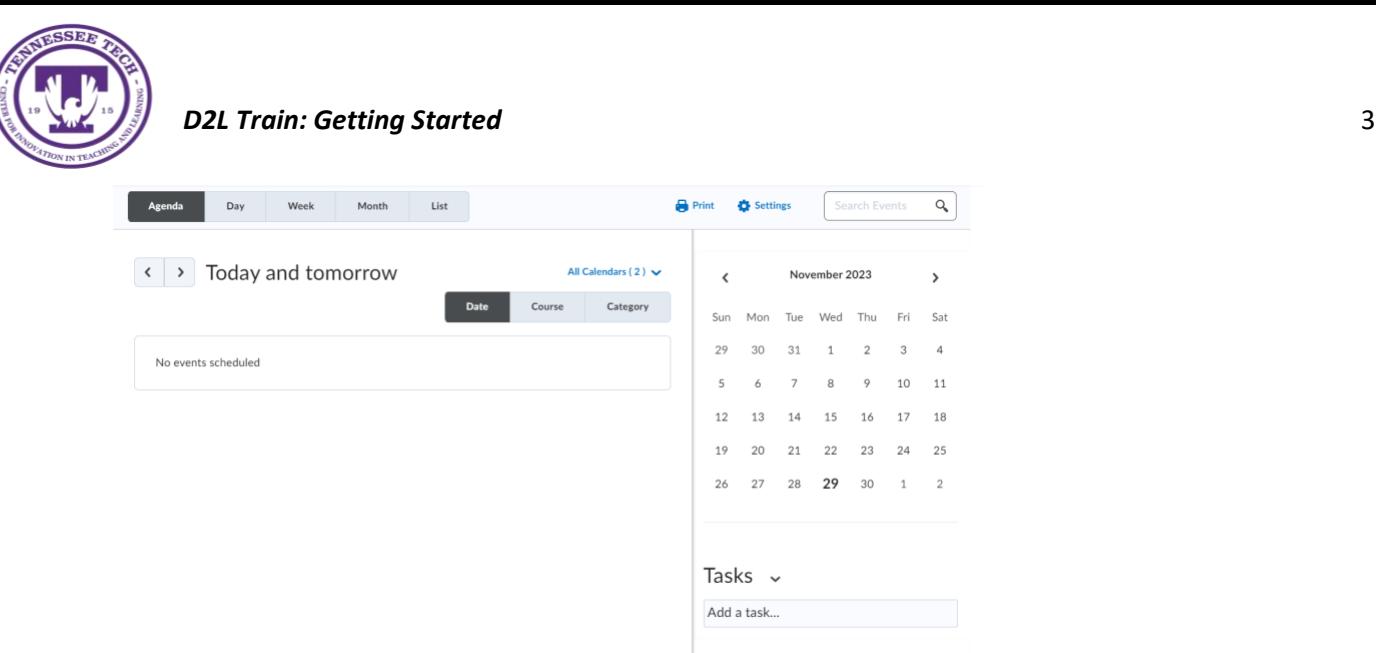

## Quizzes

• To access the **Quizzes** for the course, select the course and then choose the **Quizzes** link in the upper navigation bar.

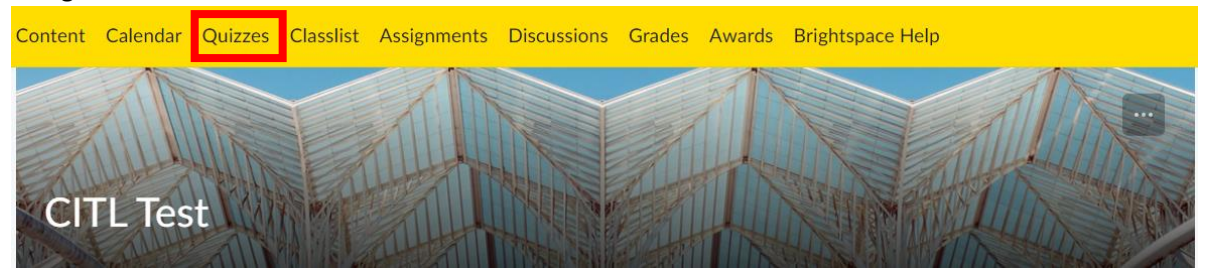

• The quizzes your instructor designs will be listed along with the due date. To see the description or start the quiz, click on the blue hyperlinked quiz name.

# Classlist

• To access the **Classlist** for the course, select the course and then choose the **Classlist** link in the upper navigation bar.

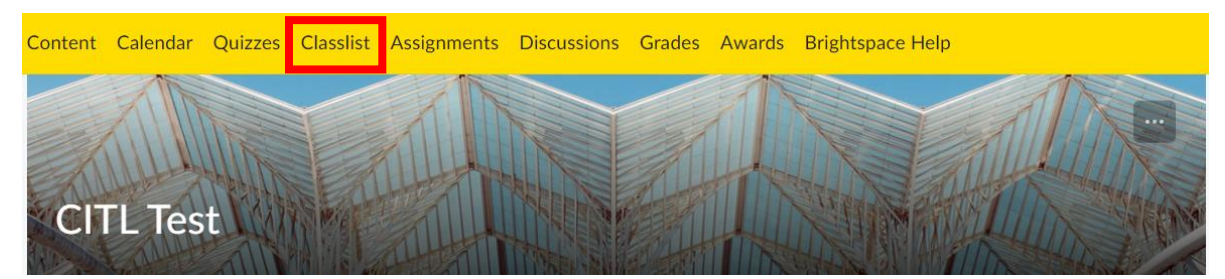

• The Classlist allows access to enrollment stats for each student as well as a button to email the entire class. Each Learner and Instructor has an individual link to email them directly.

> Center for Innovation in Teaching & Learning Tennessee Tech University 931-372-3675 CITL@tntech.edu

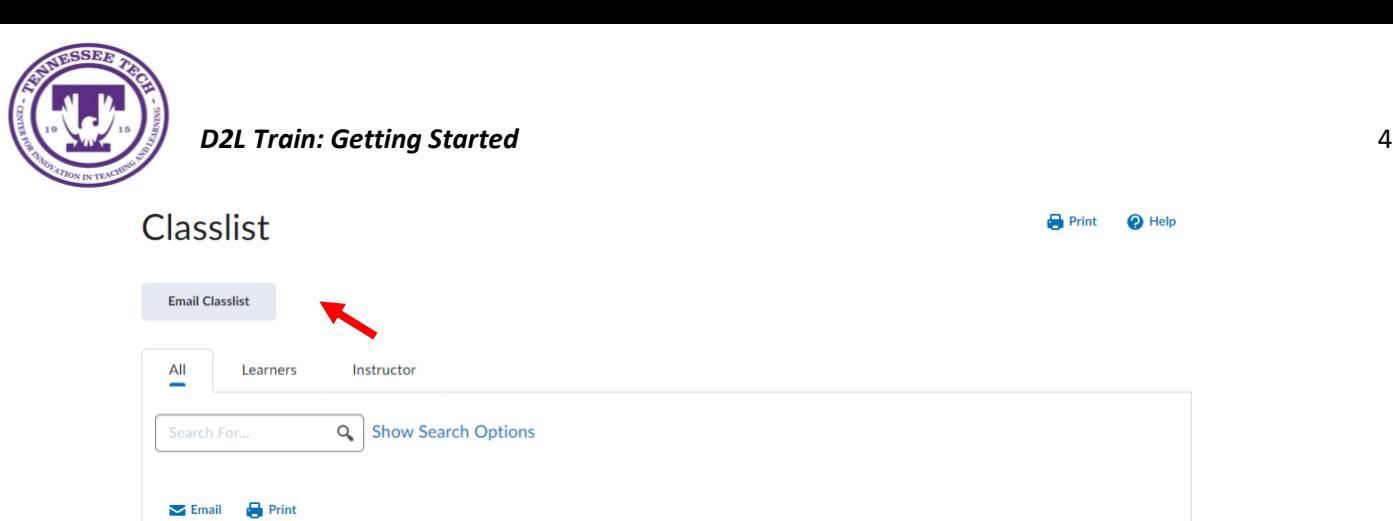

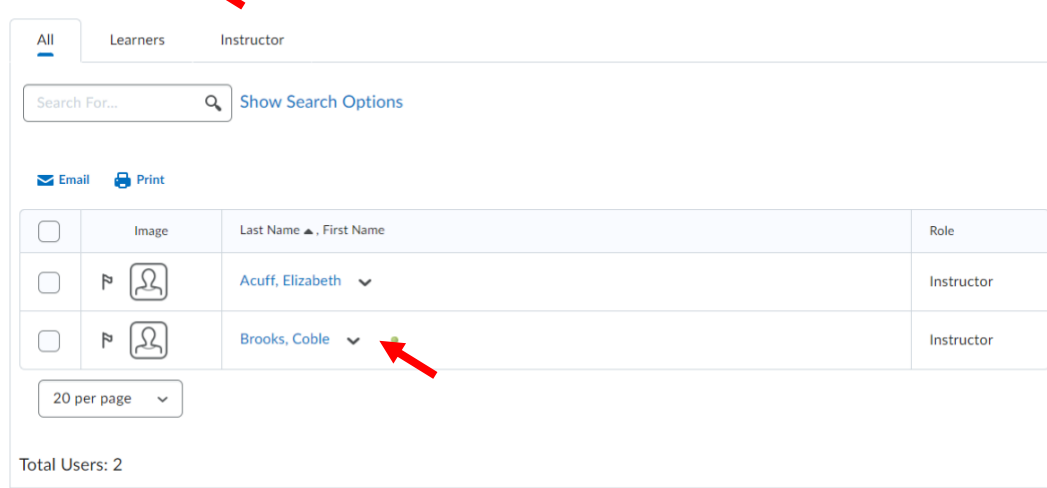

### Assignments

• To access the **Assignment** for the course, select the course and then choose the **Assignment** link in the upper navigation bar.

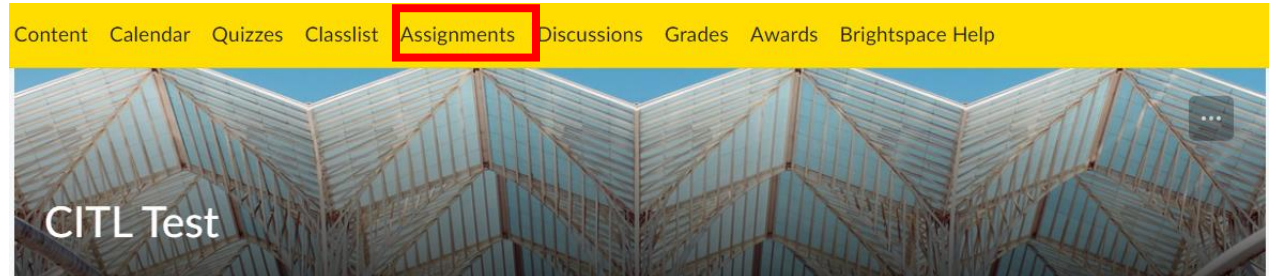

• The assignments your instructor designs will be listed along with the due date. To see the description or submit the assignment, click on the blue hyperlinked assignment name.

#### **Discussions**

• To access the **Discussions** for the course, select the course and then choose the **Discussions** link in the upper navigation bar.

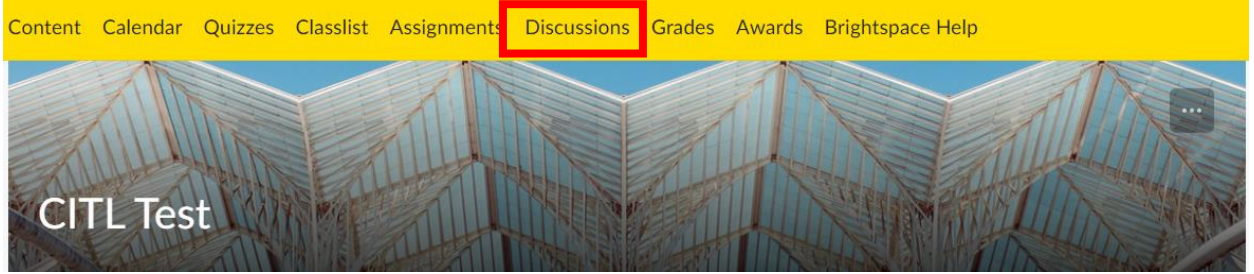

Center for Innovation in Teaching & Learning Tennessee Tech University 931-372-3675 CITL@tntech.edu

 $\blacksquare$  Print

 $\odot$  Help

#### *D2L Train: Getting Started* 5

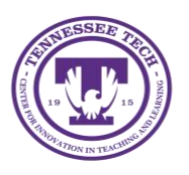

- The discussion list will have all the forums and topics for the course. Forums are overall categories housing different topics. A topic is full of students responses. People can respond to individual responses into topics creating a thread.
- Select **Subscriptions**.
- Subscribe to certain threads or topics and find all the new additions in this tab.

#### **Discussions**

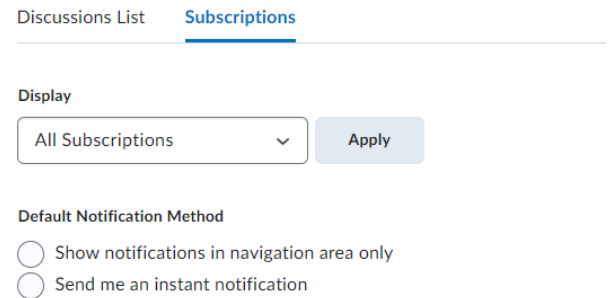

 $\odot$  Include in my summary of activity

# Grades

• To access the **Grades** for the course, select the course and then choose the **Grades** link in the upper navigation bar.

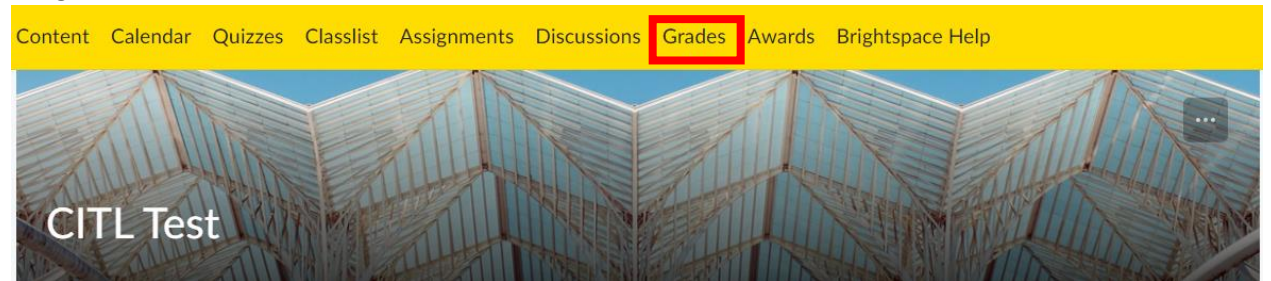

The points or score for each past quiz or assignment are found here.

#### Awards

• To access the **Awards** for the course, select the course and then choose the **Awards** link in the upper navigation bar.

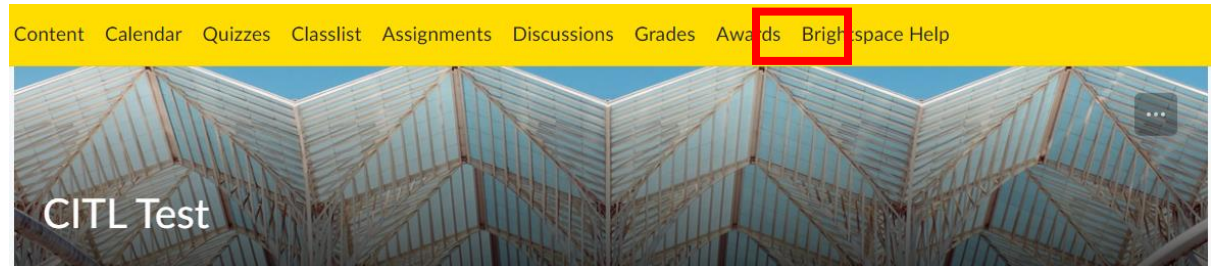

• Certain courses will have badges and certificates that can be achieved over time. This feature allows filtering for badges, certificates, and all available awards.

> Center for Innovation in Teaching & Learning Tennessee Tech University 931-372-3675 CITL@tntech.edu

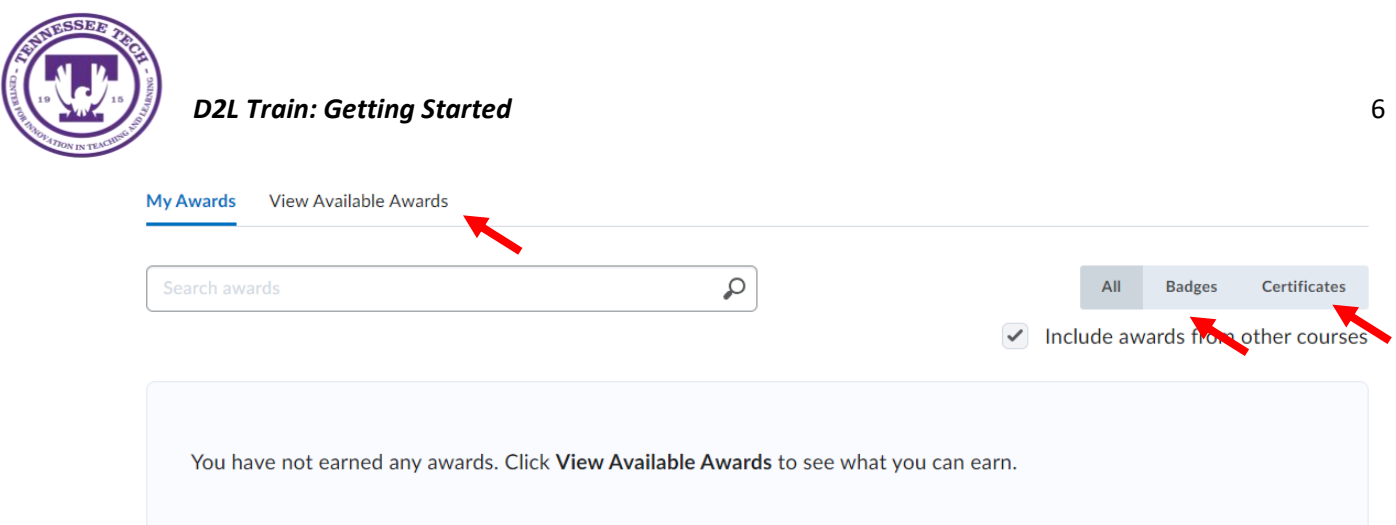